## 超星直播软件说明书

老师用超星直播客户端开展直播活动,具体步骤如下图:

第一步,电脑上下载安装超星直播的客户端,所需直播的电脑,需要有摄像 头,方可进行直播互动,客户端下载链接如下:

[https://pan-yz.chaoxing.com/external/m/file/428674446403735552?appId=100](https://pan-yz.chaoxing.com/external/m/file/428674446403735552?appId=1000&name=%E8%B6%85%E6%98%9F%E7%9B%B4%E6%92%AD%E5%AE%A2%E6%88%B7%E7%AB%AF.exe) 0&name=%E8%B6%85%E6%98%9F%E7%9B%B4%E6%92%AD%E5%AE% A2%E6%88%B7%E7%AB%AF.exe

出现如下界面点击下载即可。

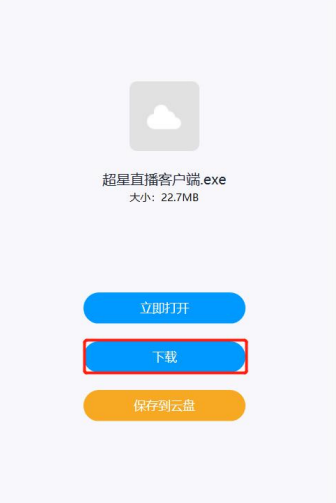

第二步,下载成功之后,根据提示进行安装。下载安装完成后,双击打开超 星直播客户端,使用学习通 APP 扫码进行登录。

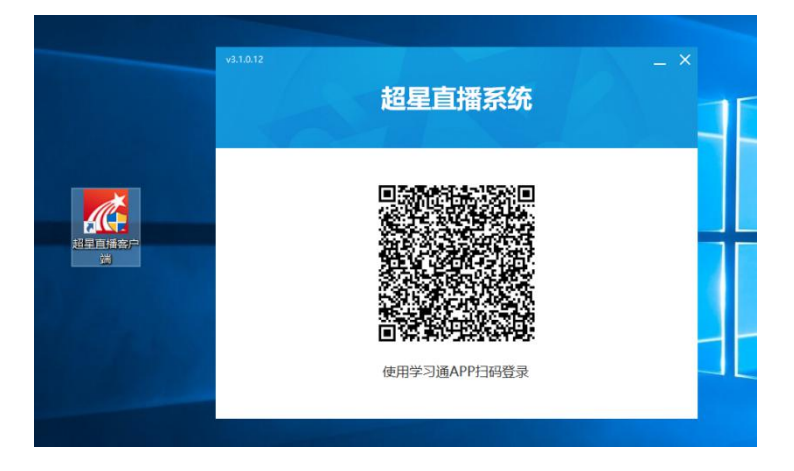

第三步,登陆后,进入如下界面。默认的界面是"摄像头+文档"的直播形 式。我们可以选择添加文档,进行直播互动。

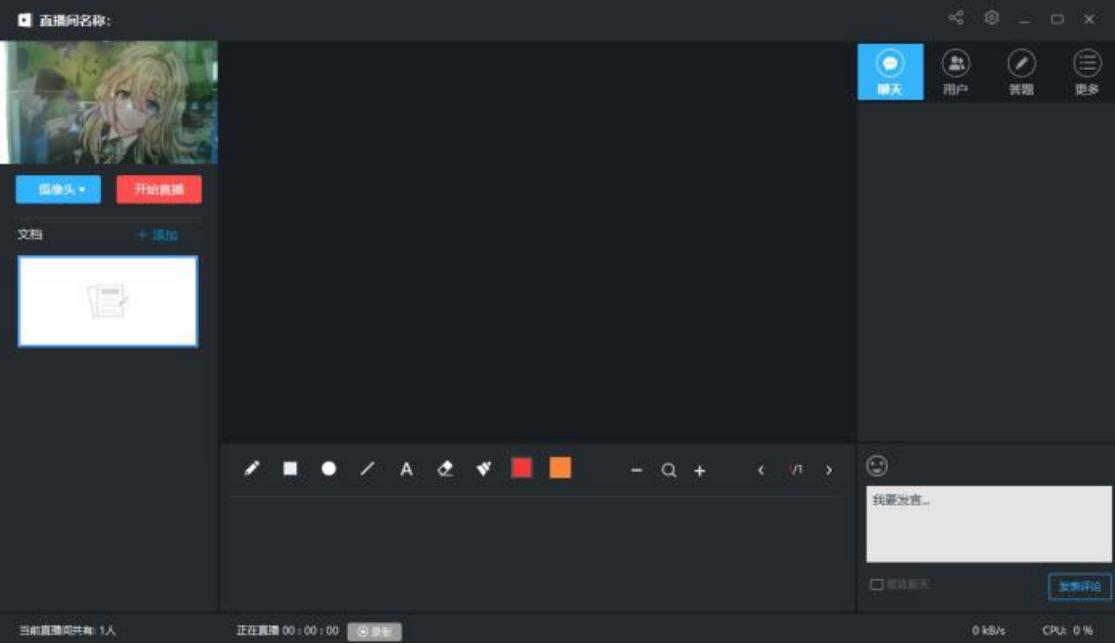

第四步,具体操作如下:

1. 修改直播的标题及内容简介(确定好直播时间)

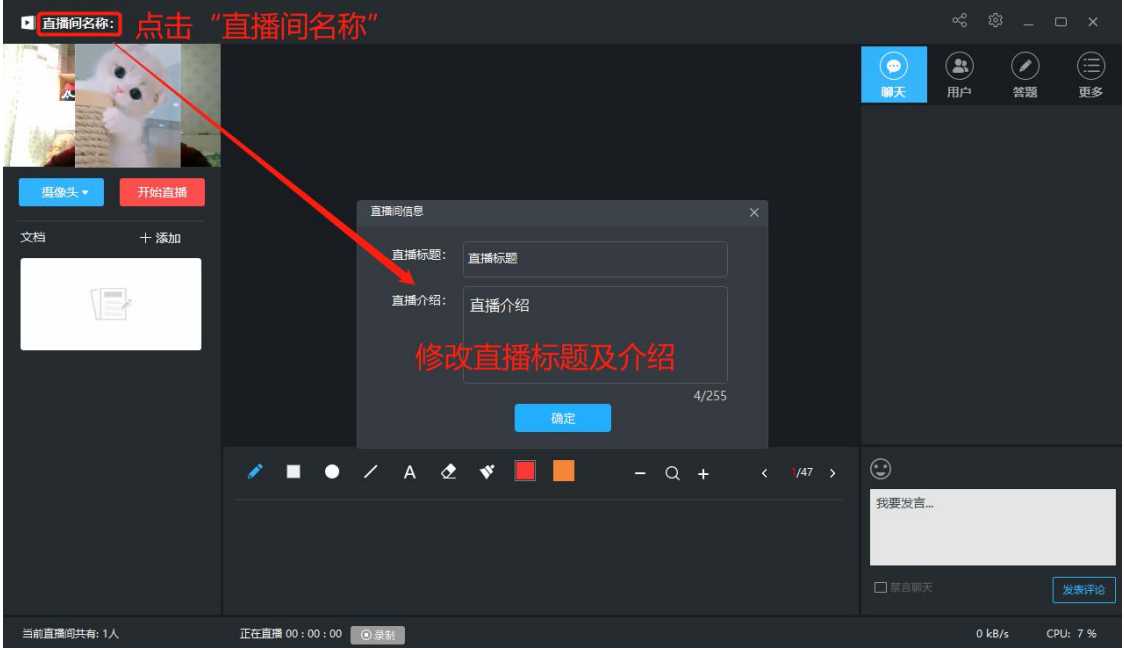

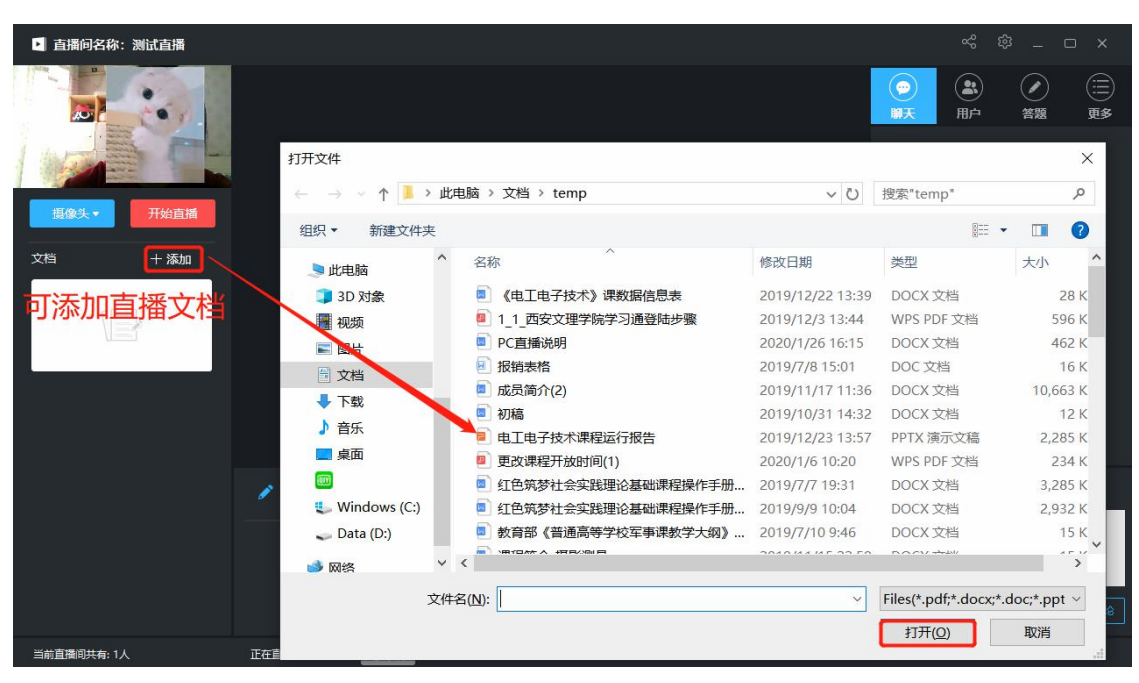

添加文档后,可选择左侧文档列切换文档;右侧列表的聊天答疑、答题等, 可以在直播开始之后与学生实时互动。

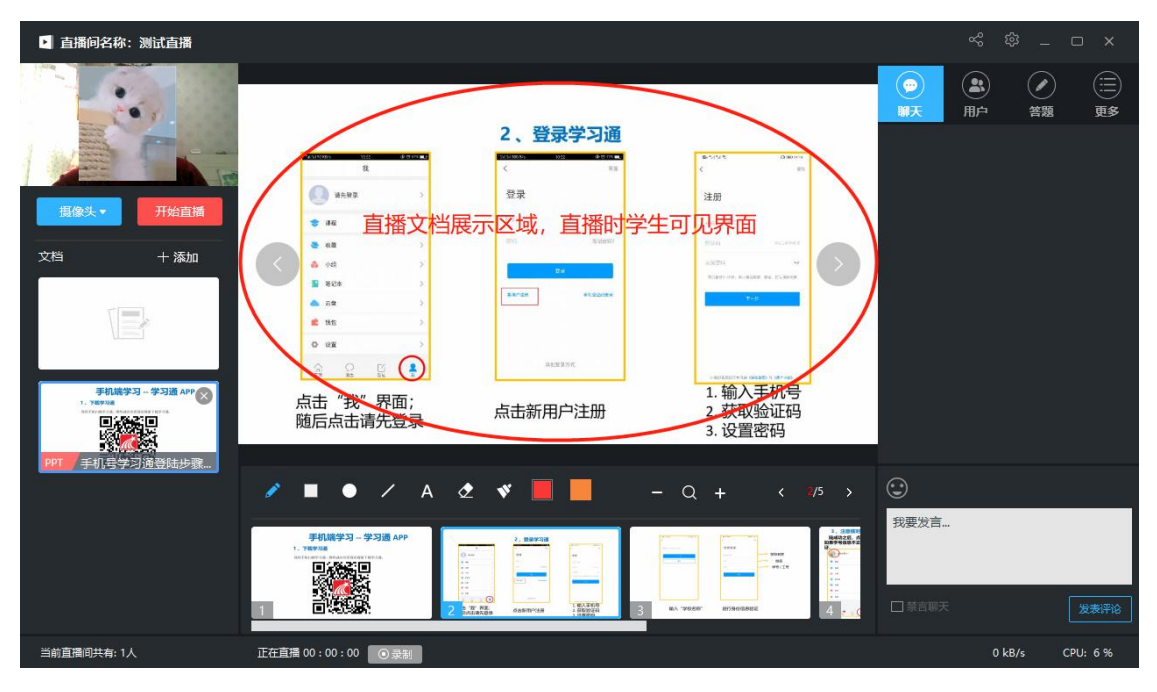

## 2. 添加选择上传的文档(课件、图片、视频等)

3. 点击"分享"即可将直播邀请码、二维码及直播链接给学生(告知学生 直播时间)。

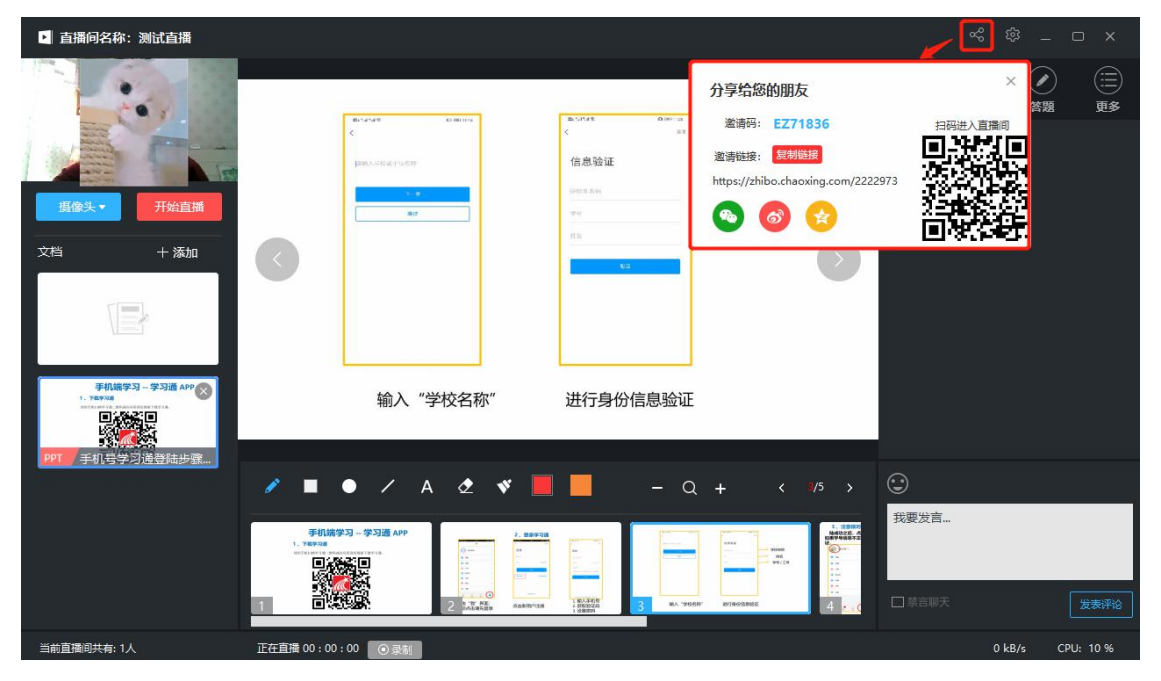

将直播方式分享给学生后,按照预定的时间选择"开始直播",随后点击 "创建直播"即可开始直播。

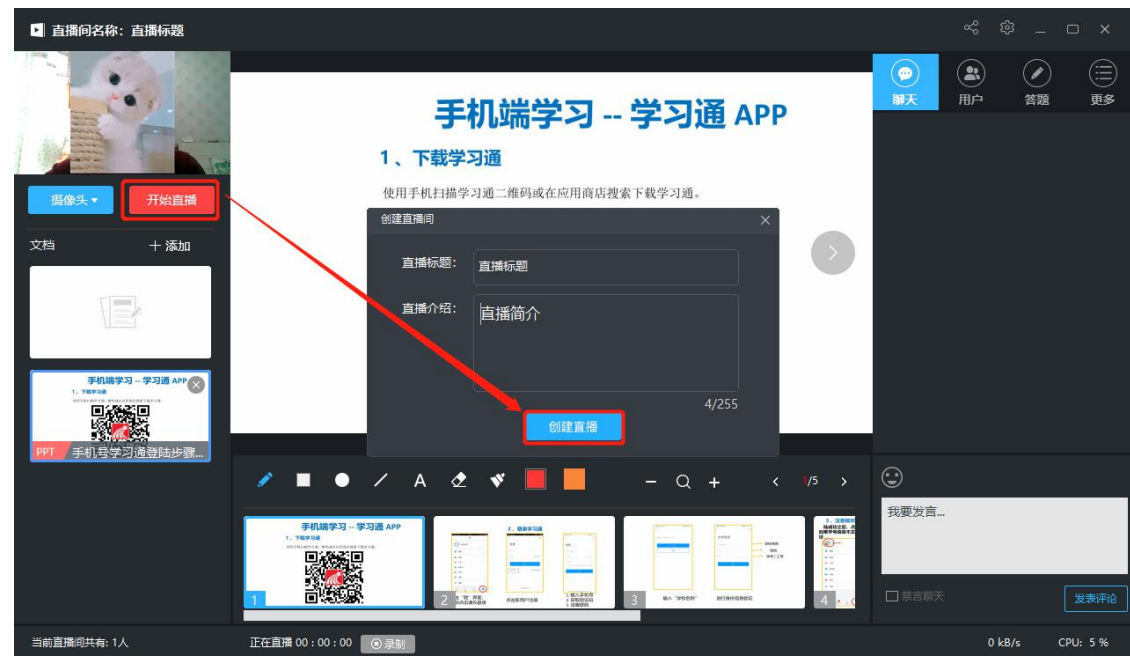

直播过程中可通过红色区域进行 PPT 实时板书及翻页等,黄色区域可供师生 进行聊天答疑、答题等互动操作。

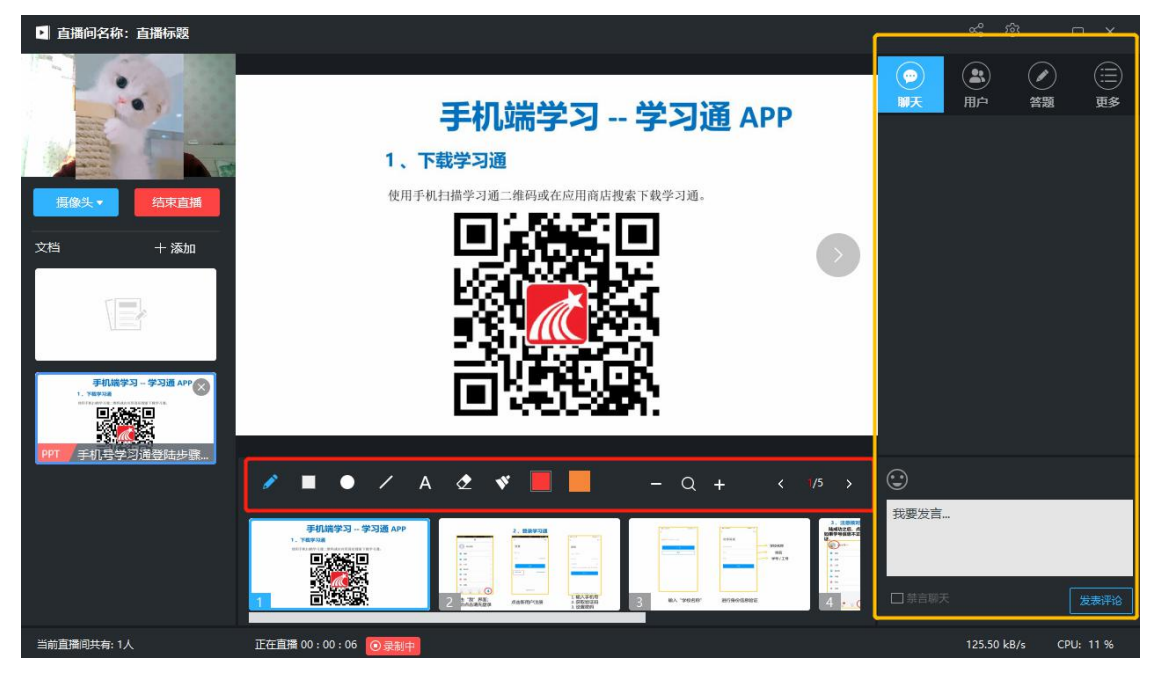

当直播结束点击"结束直播"即可,可选择是否允许回看。

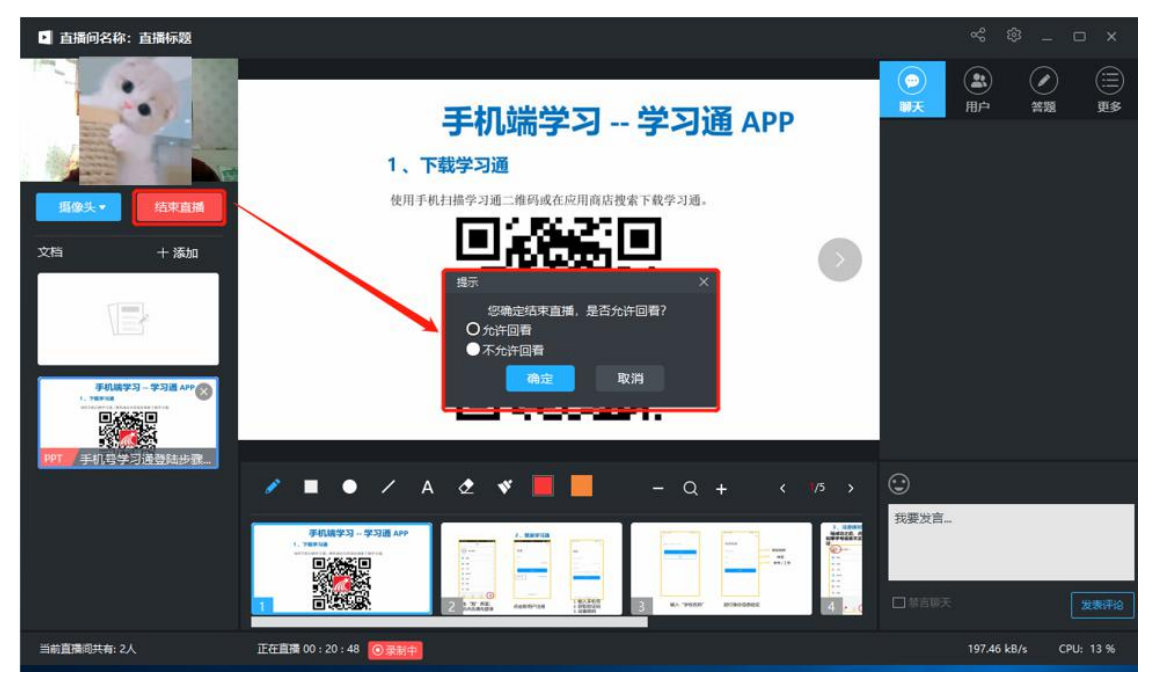

整个过程中学生看到的直播界面如下图所示:

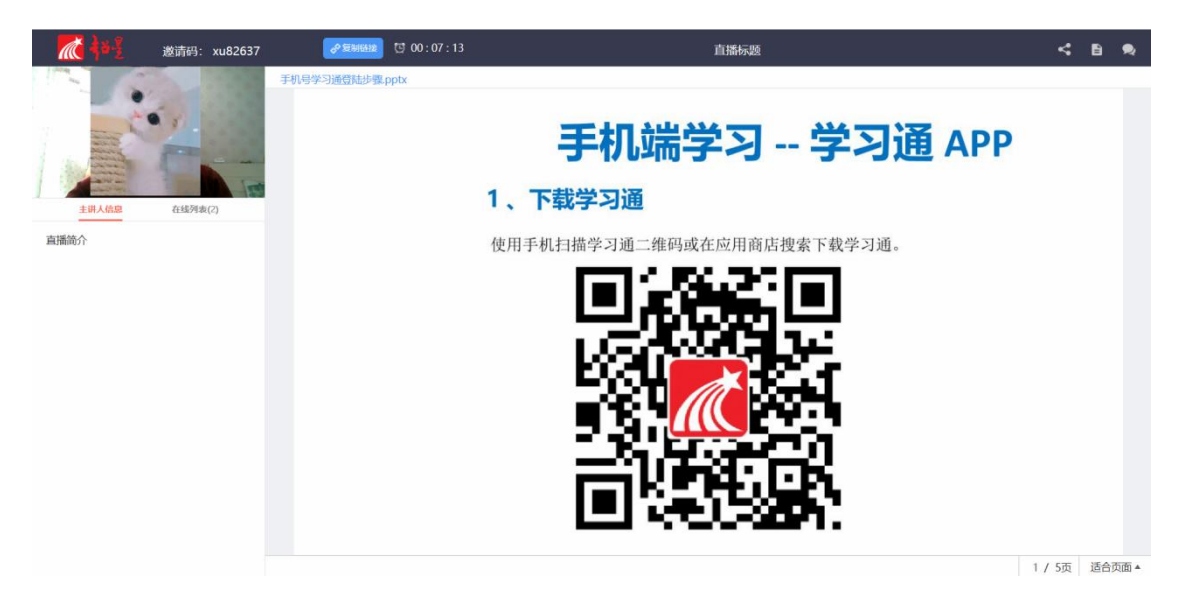

备注:

除了"摄像头+文档"的直播形式外,还可以通过屏幕共享的方式,共享您 的电脑屏幕进行直播

(只能看到电脑屏幕,看不到教师)。

如果有图片或者视频需要展示还可以选择图片和视频文件进行展示共享。

步骤:点击左侧列表"摄像头、随后选择您需要共享的方式:摄像头、图片、 视频文件、屏幕共享即可。

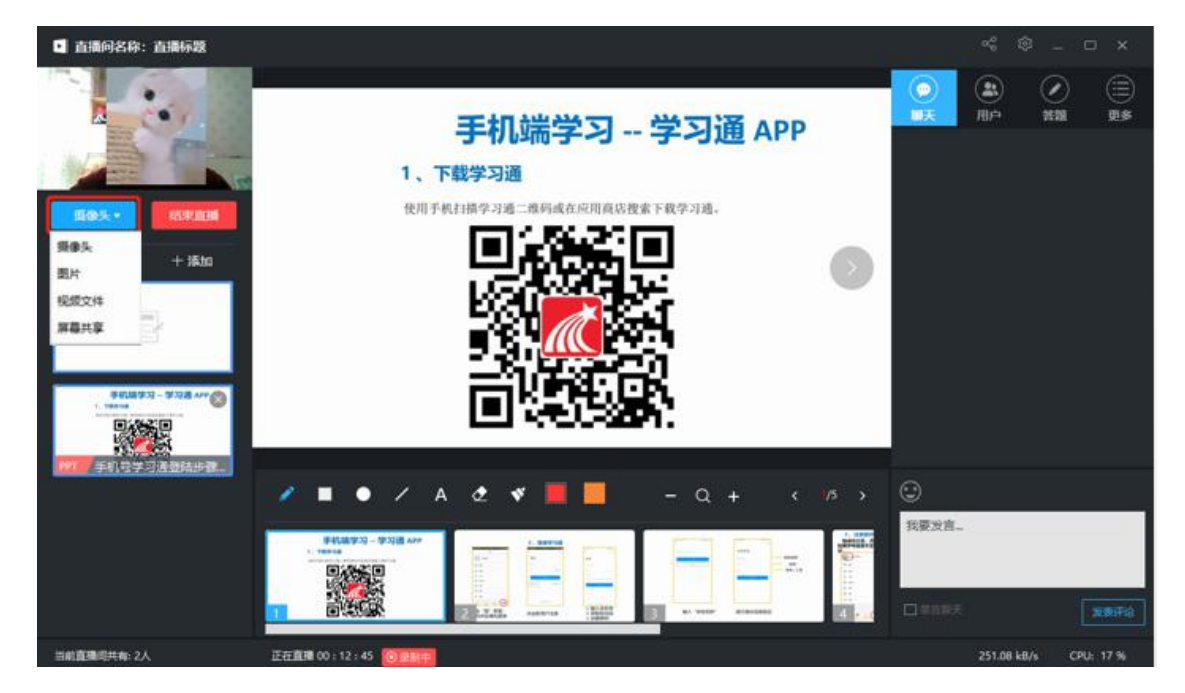